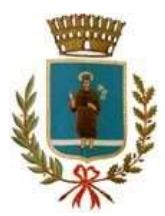

# Istruzioni per la presentazione della domanda di partecipazione alle selezioni pubbliche indette dal Comune di Terranuova Bracciolini

Per accedere alla compilazione del modulo online e presentare la domanda di partecipazione alla selezione occorre accedere al portale per la presentazione di istanze online e/o pagamenti online (tramite pagoPa) al Comune di Terranuova Bracciolini, mediante il seguente link:

https://pratiche.comune.terranuova-bracciolini.ar.it/portal/servizi/

Comune di Terranuova Bracciol X  $C \n0$  $\begin{array}{ccc} \bigcirc & \bigoplus & \mathsf{https://pratiche.com} \mathsf{unne.ternauova-bracciolini.ar.} \mathsf{it/p} \end{array}$ 目☆ ELENCO<br>SERVIZI SITO ACCEDI Comune di Terranuova Bracciolini UFFICIALE Entra con SPID ggiori informazioni su SPID<br>Non hai SPID? Login with eIDAS .<br>Ign in with a digital identity<br>m another European Countr  $\frac{C_0}{D}$  Entra con CIE

In caso di primo accesso:

- Effettuare la verifica dei dati presenti e la compilazione dei dati personali mancanti (tra i suddetti dati si ricorda di inserire un indirizzo PEC quale dato obbligatorio, in quanto previsto come requisito necessario per la partecipazione alla selezione)
- Accettare il trattamento dei dati personali
- Abilitare i seguenti servizi: "Istanze OnLine – compila ed invia online la tua istanza", servizio che servirà per la presentazione dell'istanza

"Pagamenti onLine – Pagamenti OnLine pagoPA", servizio che servirà per il pagamento della tassa di concorso.

In caso di accessi successivi al primo, selezionare "Gestisci i servizi" al fine di abilitare i servizi necessari per la presentazione della domanda online (qualora non siano già stati abilitati): a) "Istanze OnLine – compila ed invia online la tua istanza", servizio che servirà per la presentazione dell'istanza

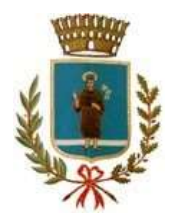

b) "Pagamenti OnLine – Pagamenti OnLine pagoPA", servizio che servirà per il pagamento della tassa di concorso.

immagine 2

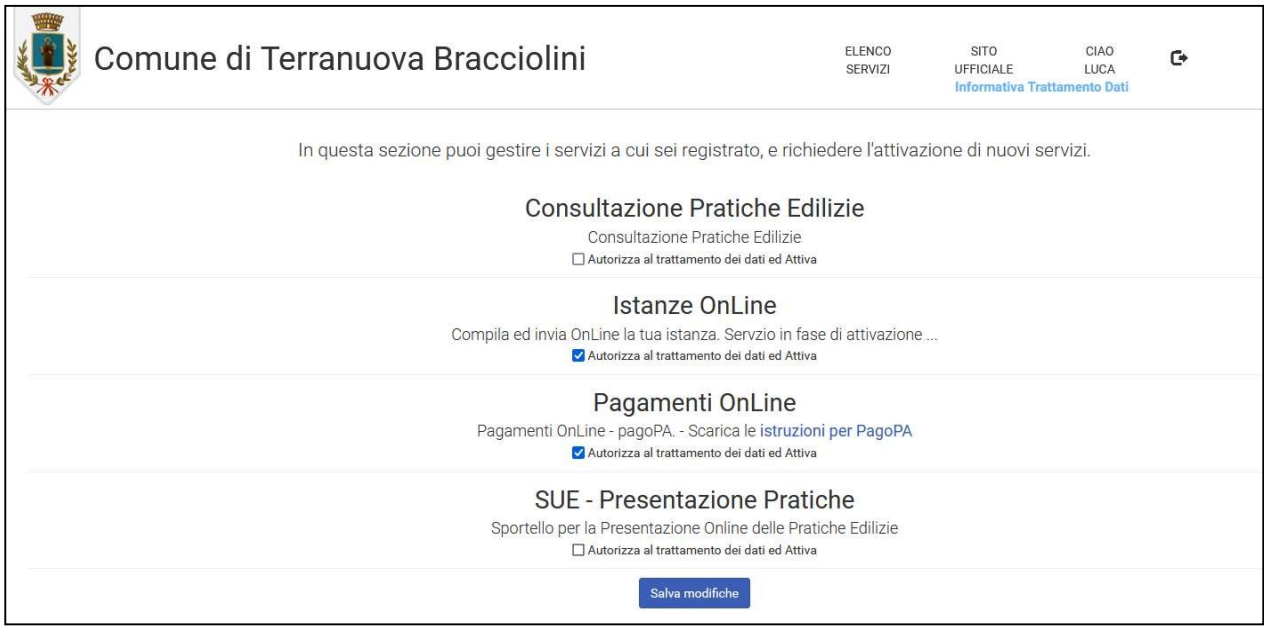

Dopo aver salvato le modifiche, selezionare "Istanze OnLine" e successivamente scegliere dal menu a tendina il settore "Selezioni Pubbliche" e cliccare su "cerca"

immagine 3

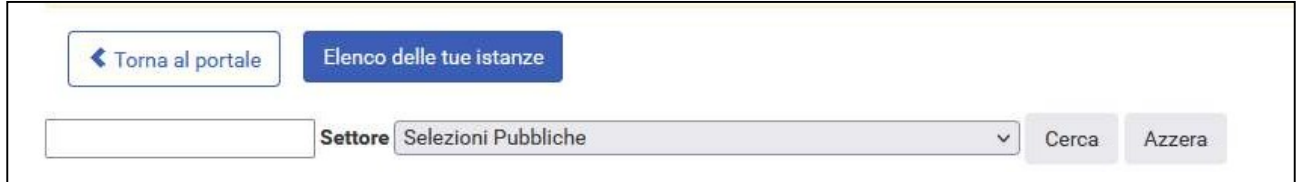

Selezionare poi la domanda di partecipazione alla procedura desiderata e compilare tutti i campi obbligatori del modulo, allegando la documentazione richiesta.

Al termine selezionare "Conferma e Procedi" per accedere al pagamento della tassa di concorso.

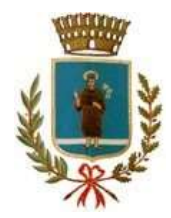

immagine 4

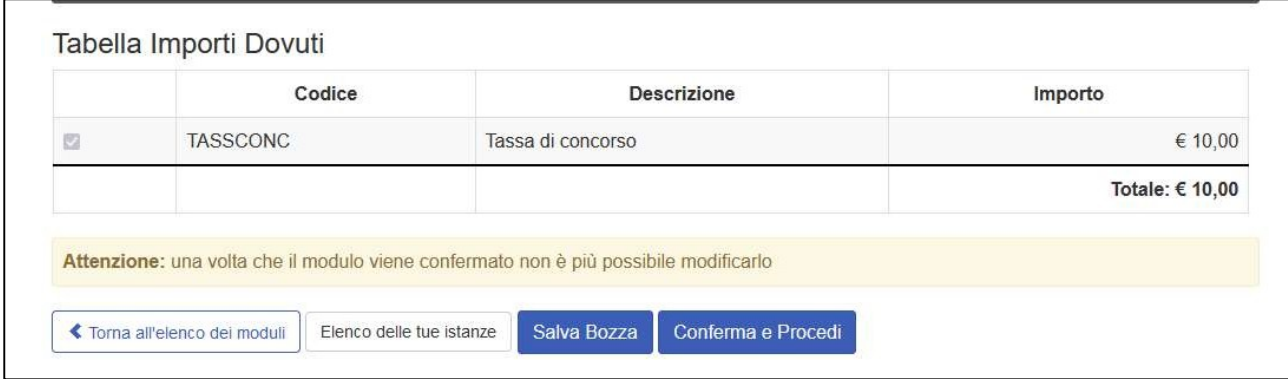

La piattaforma indirizzerà alla sezione nella quale potrete procedere al pagamento della tassa di concorso, come da immagine 5:

## immagine 5

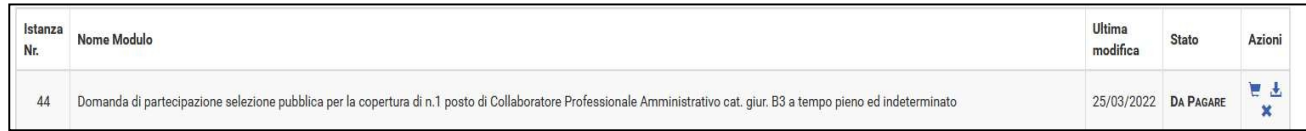

Il pagamento della tassa di concorso potrà essere effettuato al momento della compilazione della domanda nei seguenti modi:

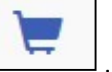

1. Selezionando l'opzione l'accesso tramite SPID  $\vert$  , a cui seguirà il reindirizzamento diretto al circuito pagoPa, effettuando

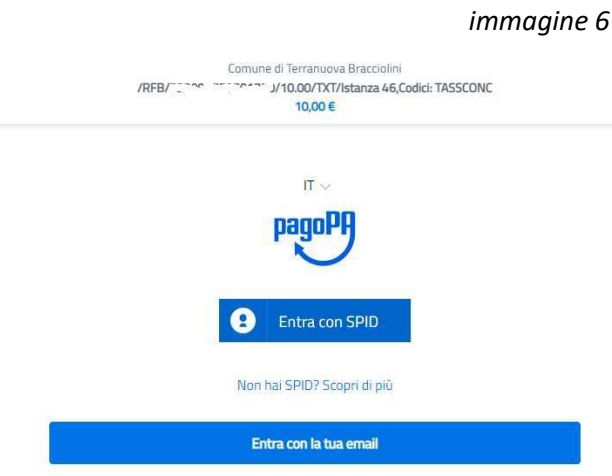

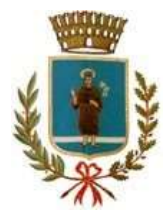

2. Tramite app (IO, app e/o siti di istituti bancari..);

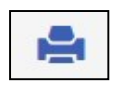

3. Scaricando e stampando, mediante il pulsante , l'avviso di pagamento pagoPa (immagine 7) e procedere al pagamento (recandosi presso uno degli esercizi abilitati oppure mediante applicazioni o sul sito).

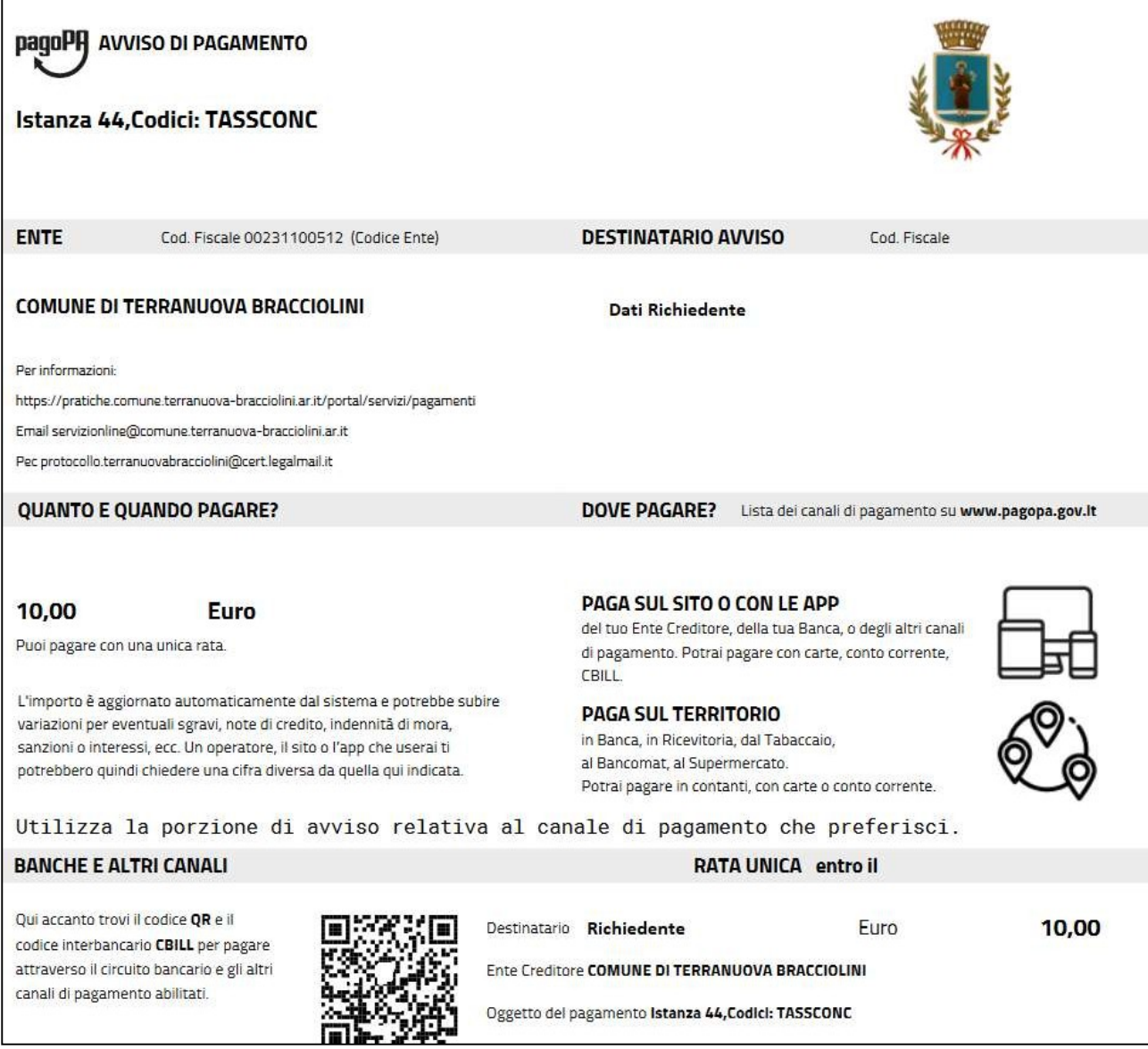

immagine 7

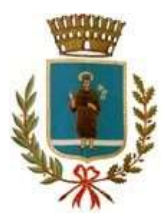

Nella sezione di cui all'immagine 5 è possibile altresì verificare lo stato della propria istanza:

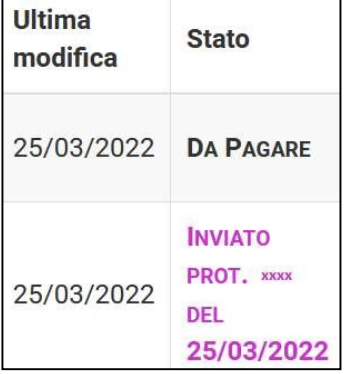

a) "Da pagare": occorre procedere al pagamento della tassa di concorso affinché l'istanza possa essere validamente presentata e si possa ottenere il n. di protocollo assegnato alla propria domanda di partecipazione

b) "Inviato": la domanda di partecipazione è stata correttamente presentata a seguito di pagamento della tassa di concorso; il n. di protocollo assegnato alla propria domanda di partecipazione è visualizzabile sotto la dicitura "stato", NON è quello presente sotto la dicitura "istanza nr."

Nella sezione di cui all'immagine 5 è possibile selezionare una tra le seguenti opzioni:

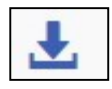

per scaricare copia pdf della domanda allo stato in cui si trova.

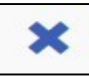

per eliminare la bozza di domanda dall'elenco delle istanze visualizzate nella propria sezione (opzione possibile solo prima che la domanda venga presentata, quando ancora è in formato bozza).

Il candidato riceverà la ricevuta contenente il n. di protocollo assegnato alla propria domanda di partecipazione (immagine sotto riportata) all'indirizzo di posta elettronica di attivazione SPID o CIE.

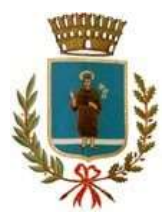

immagine 8

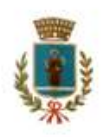

# **COMUNE DI TERRANUOVA BRACCIOLINI**

# PROTOCOLLO GENERALE

N° 0023800 del 26-10-2022

Movimento: Ingresso

Tipo Spedizione:

Oggetto: Invio Dematerializzato (oggetto selezione pubblica), nr (n. progressivo di invio dell'istanza, NON n. di protocollo assegnato alla propria domanda di partecipazione) del (data) da (nome e cognome candidato)

**Ufficio Protocollo**